# **WORK@HOME**

สำำหรับผู้บริจำคเงินช่วยเหลือโรงพยำบำล ป้องกันไวรัส โควิค-19

# บทนำำ

สืบเนื่องจำกภำวะปัจจุบัน กำรระบำดของเชื้อไวรัสโควิด-19 ได้ กระจำยทั่วโลก จนทำำให้เกิดภำวะแนวโน้มกำรทำำงำนที่บ้ำนมำกขึ้นเพื่อป้องกันกำรกระ จำยของเชื้อโรคและเสี่ยงต่อกำรติดโรคระหว่ำงพนักงำนผู้ร่วมงำน ซึ่งทำงบริษัทฯ เล็งเห็นควำมจำำเป็นที่ในกำรนำำระบบกำรลงเวลำนอกสำถำนที่เพื่อช่วยเหลือผู้ประกอบที่ มีนำ้ำใจ และช่วยเหลือสังคม เป็นสิ่งช่วยเหลือซึ่งกันและกัน ภำยใต้แนวคิด "ท่ำนช่วย โรงพยำบำล เรำขอช่วยท่ำนบ้ำง"

โครงกำรนี้จึงเกิดขี้น เพื่อลดภำระแก่ท่ำนผู้ประกอบกำรในกำร ควบคุมเวลำปฏิบัติงำนของพนักงำนทำำงำนที่บ้ำนให้เป็นไปในทิศทำงที่ถูกต้อง หำก โปรแกรมและระบบงำนยังมีข้อบกพร่อง ทำงบริษัทฯขอภัยมำ ณ. ที่นี้ด้วย แต่ บริษัทฯ ยังคงเชื่อว่ำ โปรแกรมและระบบงำน จะช่วยให้ท่ำนทำำงำน สะดวก รวดเร็ว ปลอดภัยในกำรบันทึกข้อมูลลงเวลำของพนักงำนที่ทำำงำนที่บ้ำนอย่ำงแน่นอน

> **บริษัท ชิฟท์ ซอฟท์ จำำกัด** 09 เมษำยน 2563

# สำรบัญ

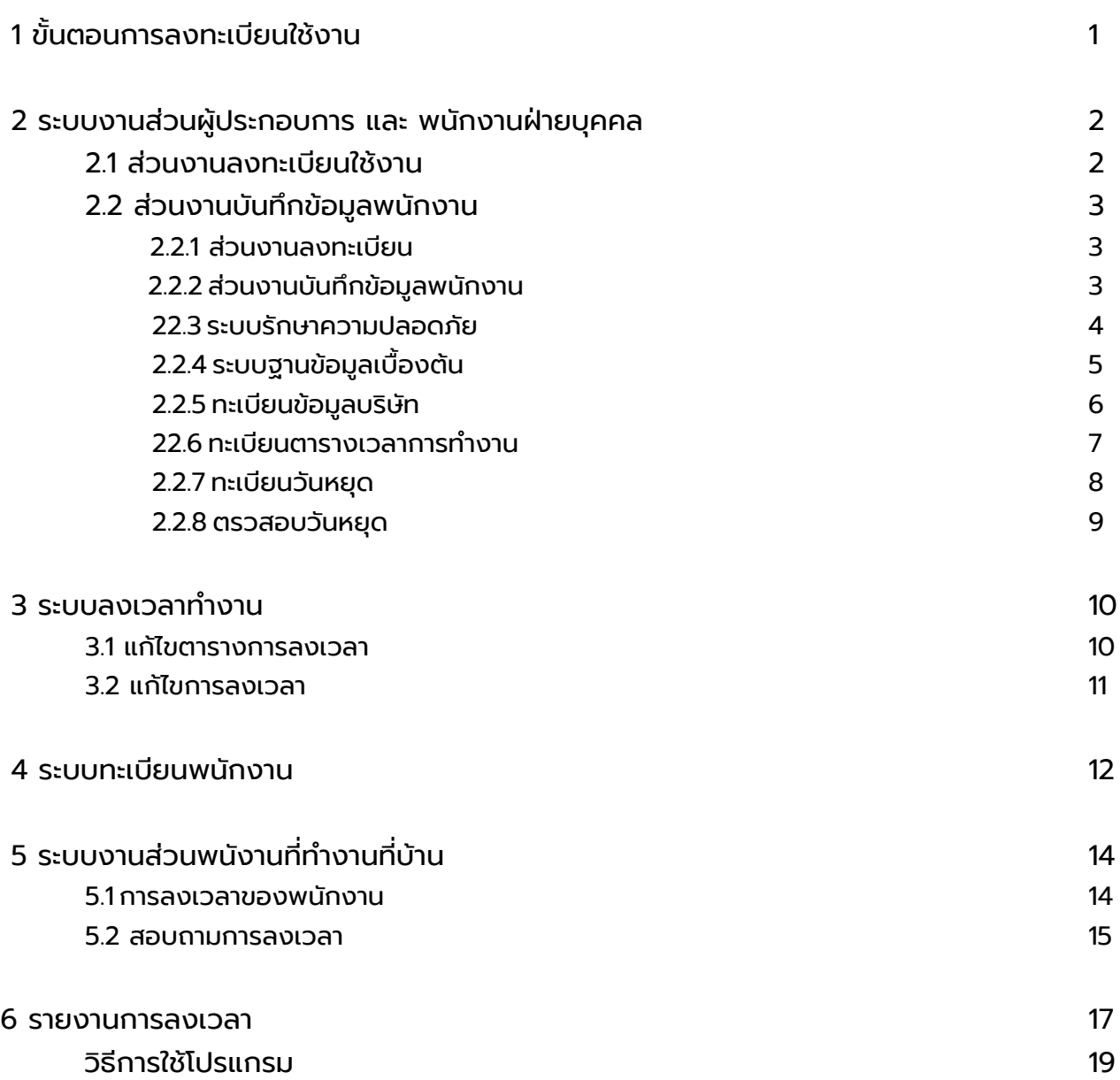

# 1 ขั ้ นตอนกำรลงทะเบียนใช้งำน

1. Download โปรแกรม Work@Home ที่

### https:/shiftsoft.net/Download/WAH.apk (เฉพำะ Android )

- 2. ติดตั้งโปรแกรม Work@Home (WAH.apk) ด้วยเงื่อนไขที่ไม่ทรำบแหล่งที่มำของโปรแกรม
- 3. เข้ำใช้งำนเพื่อ ลงทะเบียน
	- 3.1 ส่วนของผู้ประกอบกำร

3.1.1 กรอกข้อมูลตำมหน้ำจอ และ Load รูปภำพหรือกำรบริจำคช่วยแก่ โรงพยำบำล 3.1.2 รอเลขตอบรับกำรลงทะเบียน ภำยใน 2 ชม.ทำำงำน ดูจำกหน้ำจอ แจ้งเตือน 3.1.3 เข้ำใช้งำน เพื่อบันทึกข้อมูลพนักงำน ที่ https://shiftsoft-dev.net/Work@Home

ด้วย

บัญชีผู้ใช้งำน : work@home รหัสผ่ำน :work@home

\* รหัสผ่ำนเปลี่ยนภำยหลังได้ ที่ปุ่มเมนู >> **ระบบรักษำควำมปลอดภัย** แล้วเข้ำ >>. **เมนูเปลี่ยนรหัสผ่ำน**

ดูรำยละเอียดกำรใช้งำนที่ >> **ระบบงำนส่วนผู้ประกอบกำร และ พนักงำนฝ่ำยบุคคล**

3.2 ส่วนของพนักงำน

3.2.1 รอเลขลงทะเบียนจำกผู้ประกอบกำรหรือเจ้ำหน้ำผู้รับผิดชอบงำนบุคคล 3.2.2 เมื่อไ้ด้เลขลงทะเบียน แล้ว กรอกข้อมูลตำมหน้ำจอ และกดยืนยัน หำกข้อมูลถูก ต้องตรงกับข้อมูลที่บันทึกในประวัติพนักงำน สำมำรถลงเวลำได้เลย

ดูรำยละเอียดกำรใช้งำนที่ >> **ระบบงำนส่วนพนักงำนทำำงำนที่บ้ำน**

# 2 ระบบงำนส่วนผู้ประกอบกำร และ พนักงำนฝ่ำยบุคคล

## 2.1 ส่วนงำนลงทะเบียนใช้งำน

ในส่วนของผู้ประกอบกำร เมื่อติดตั้งโปรแกรม WAH.apk เป็นที่เรียบร้อย และเรียก เปิดโปรแกรม จะปรำกฏหน้ำจอ รูป ที่ 1.1 หน้ำแรก

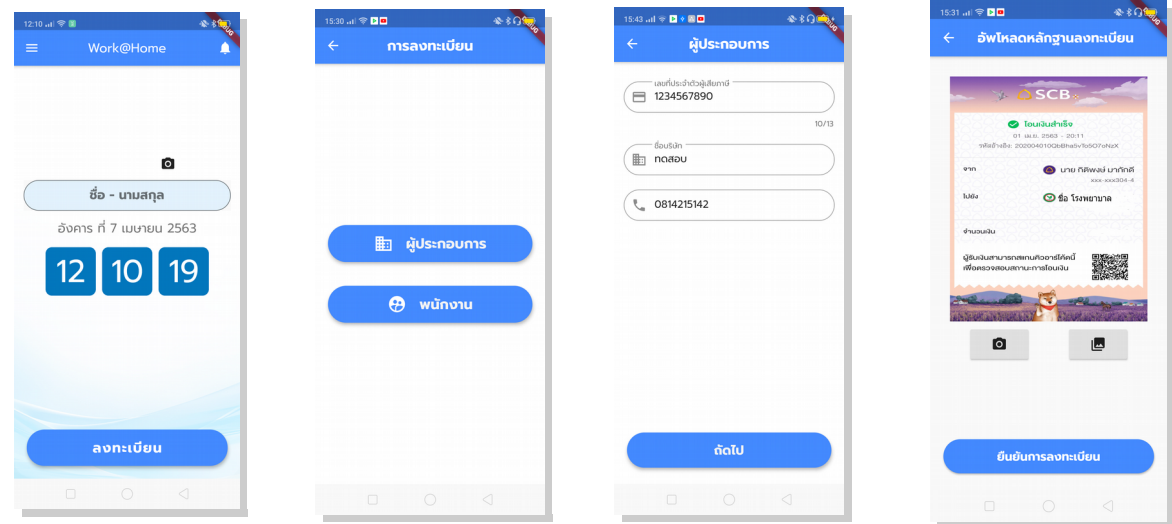

 รูปที่ 2.1 หน้ำแรก รูปที่ 2.2 หน้ำจอทะเบีย รูปที่ 2.3 หน้ำลงทะเบียน รูปที่ 2.4 หน้ำ Upload

#### **กำรใช้งำน**

- 1. กด ปุ่มลงทะเบียน
- 2. เลือก ปุ่ม ผู้ประกอบกำร
- 3. กรอกข้อมูลตำมควำมเป็นจริง ตำมหน้ำจอ รูปที่ 2.3 แล้ว กดถัดไป
- 4. กดปุ่มกล้อง เมื่อต้องกำรถ่ำยเป็นรูปภำพ หรือ เลือก ปุ่มแฟ้มข้อมูล เมื่อต้องกำร เลือกรูปที่อยู่ในโทรศัพท์ มือถือ

5. กดปุ่ม ยืนยันกำรลงทะเบียน เป็นทีเรียบร้อย แล้ว ให้รอตรวจสอบ ที่หน้ำแรก และ มีปุ่มแจ้งเตือน ให้ท่ำน ตรวจสอบ โดยกำรกดปุ่ม แจ้งเตือน เพื่อดู **เลขลงทะเบียน**

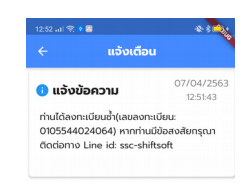

 6. เมื่อท่ำนได้เลขลงทะเบียน แล้ว ให้แจ้งพนักงำน ให้ทรำบ เพื่อนำำเลขลงทะเบียนไปใช้งำน

รูปที่ 2.5 ตัวอย่ำงกำรแจ้งเตื่อน กรณีมีกำรลงทะเบียนซำ้ำ

### 2.2 ส่วนงำนบันทึกข้อมูลพนักงำน

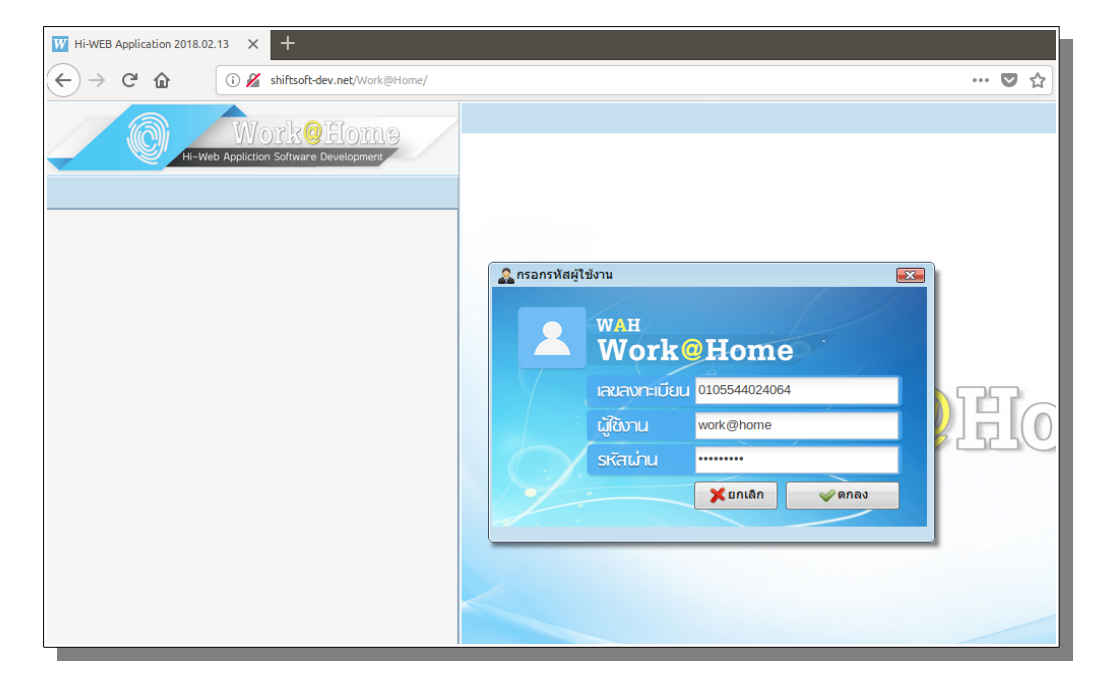

2.1 เข้ำใช้งำน ที่ <https://shiftsoft-dev.net/Work@Home> จะปรำกฎหน้ำจอ ดังรูป

รูปที่ 2.6 หน้ำจอแรกสำำหรับกำรใช้งำน โปรแกรม Work@Home

2.1.1 กรอกเลขลงทะเบียน ที่ได้รับมำ แล้ว Enter (ไม่แนะนำำให้ใช้ Tab โปรแกรมจะ ทำำงำนผ่ำนกำร Enter เป็นส่วนใหญ่)

- 2.1.2 กรอกรหัสผู้ใช้งำน แล้ว Enter
- 2.1.3 กรอกรรหัสผ่ำน แล้ว Enter

หำกข้อมูลทุกอย่ำงถูกต้อง จะปรำกฎหน้ำจอ รูปที่ 2.7 เมนูหลัก

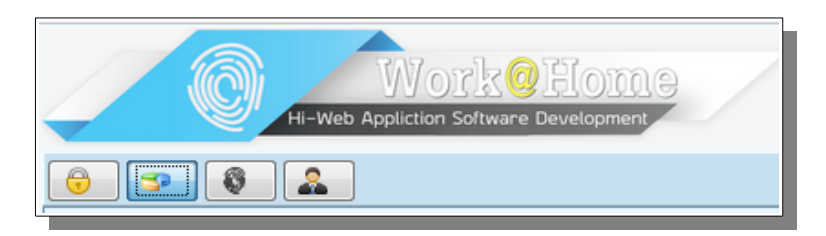

รูปที่ 2.7 เมนูหลัก ประกอบด้วย

- 2.2.1. ระบบรักษำควำมปลอดภัย
- 2.2.2. ระบบฐำนข้อมูลเบื้องต้น.
- 2.2.3. ระบบงำนลงเวลำ.
- 2.2.4. ระบบทะเบียนพนักงำน.

### **2.2.1 ระบบรักษำควำมปลอดภัย**

ระบบรักษำควำมปลอดภัยเป็นส่วนของกำรทำำงำนของผู้ดูแลระบบในกำรกำำหนดสิทธิ์ ผู้ใช้งำน กำรเข้ำถึงข้อมูล แต่ในส่วนของ [Work@Home](mailto:Work@Home) จะมีเฉพำะหน้ำจอสำำหรับเปลี่ยนรหัสผ่ำน เท่ำนั้น

กำรเปลี่ยนรหัสผู้ใช้งำน

เลือกหัวข้อกำรเปลี่ยนรหัส โดยกำร Click หรือ Double Click จะปรำกฏหน้ำจอ รูปที่ 2.8

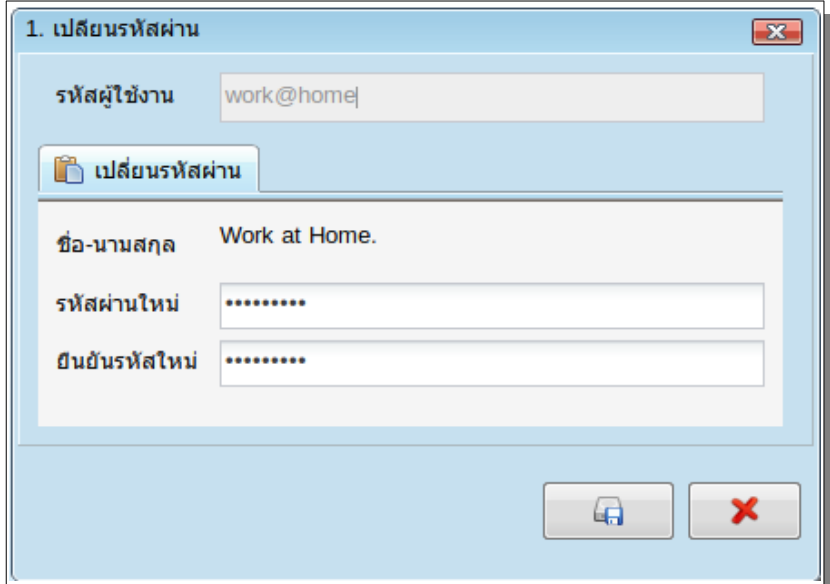

รูปที่ 2.8 หน้ำจอกำรเปลี่ยนรหัสผ่ำน

1. กรอกรหัสผ่ำนใหม่ และ ยืนยันรหัสใหม่ โดยให้ ข้อมูลทั้งสองตรงกัน

2. กดปุ่ม รูป Save เป็นอันเสร็จเรียบร้อย ในกำรเปลี่ยนรหัสผ่ำน

โปรดระวังนะครับ " รหัสผ่ำนจัดเก็บ เพียง 10 ตัวอักษร "

### **2.2.2 ระบบฐำนข้อมูลเบืองต้น ้**

ระบบฐำนข้อมูลเบื้องต้น เป็นส่วนในกำรกำำหนดข้อมูลที่จำำเป็นต่อระบบโปรแกรม เช่น ข้อมูลบริษัทฯ ข้อมูลสำขำ ประเภทกำรลำ ตำรำงกะเวลำทำำงำน ประเภทกำรคำำนวณ และอื่น ๆ ใน ส่วนของ Work@Home จะมีเฉพำะส่วนจำำเป็นใช้งำน

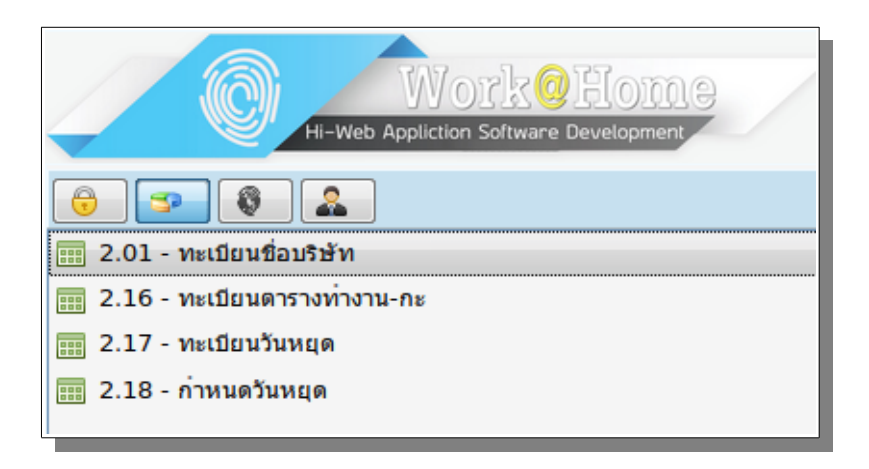

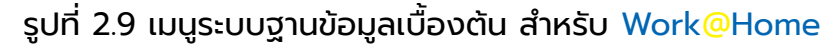

- 2.2.2.1 ทะเบียนชื่อบริษัท
- 2.2.2.2 ทะเบียนตำรำงเวลำกำรทำำงำน
- 2.2.2.3 ทะเบียนวันหยุด
- 2.2.2.4 ตรจสอบวันหยุด

กำรใช้งำนในส่วนระบบฐำนข้อมูลเบื้องต้น จะถูกจำำกัดสิทธิ์กำรใช้งำน เพื่อ

ระบบกำรลงเวลำ Work@Home บริษัทฯ ขอสงวนสิทธิ์ในกำรเพิ่มสิทธ์กำรใช้งำนอื่นๆ นอกจำกที่ จำำเป็นเท่ำนั้น

#### **2.2.2.1 ทะเบียนชื่อบริษัท**

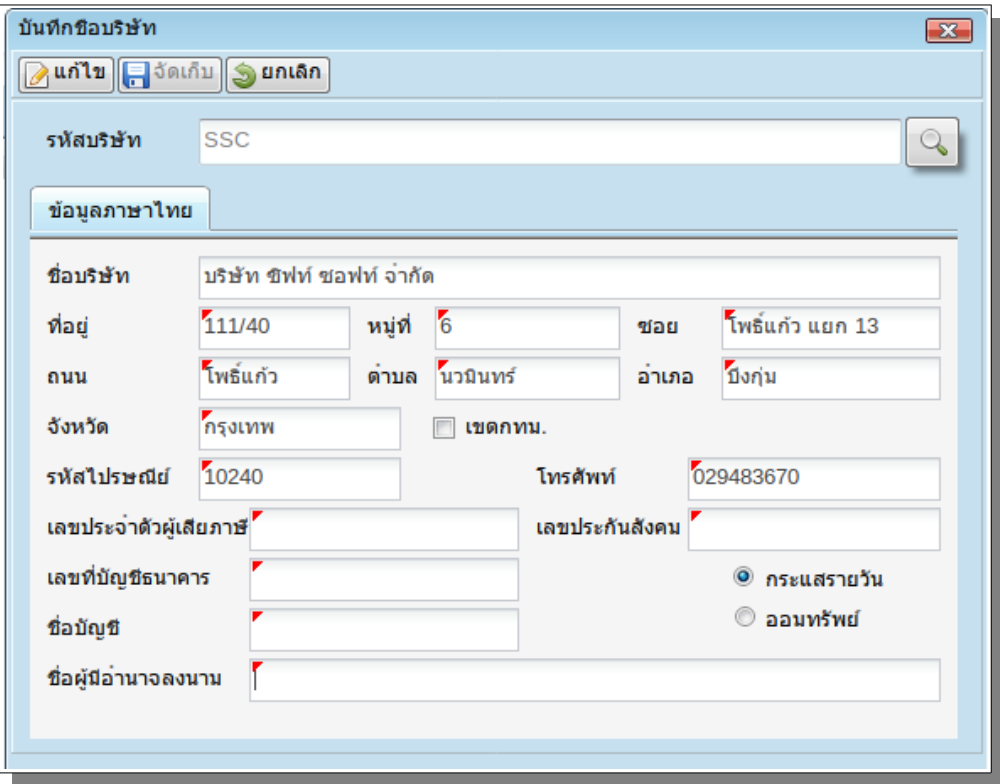

รูปที่ 2.5 ข้อมูลบริษัท

#### **กำรใช้งำน**

1. ให้ท่ำนกดปุ่มค้นหำ แล้ว เลือกข้อมูลชื่อบริษัทของท่ำน ปกติจะขึ้นเฉพำะข้อมูลที่ได้ รับเลขลงทะเบียนแล้วเท่ำนั้น

2.ให้ท่ำนกรอกข้อมูล ตำมหน้ำจอ เฉพำะที่ท่ำนทรำบ ยกเว้น

- 2.1 ชื่อบริษัท
- 2.2 เลขประจำำตัวผู้เสียภำษี
- 2.3 เบอร์โทรศัพท์

3.เมื่อกรอกข้อมูลเป็นที่เรีบยร้อย ให้กดปุ่มแก้ แล้วตำมด้วยปุ่มจัดเก็บ

#### **2.2.2.2 ทะเบียนตำรำงเวลำกำรทำำงำน**

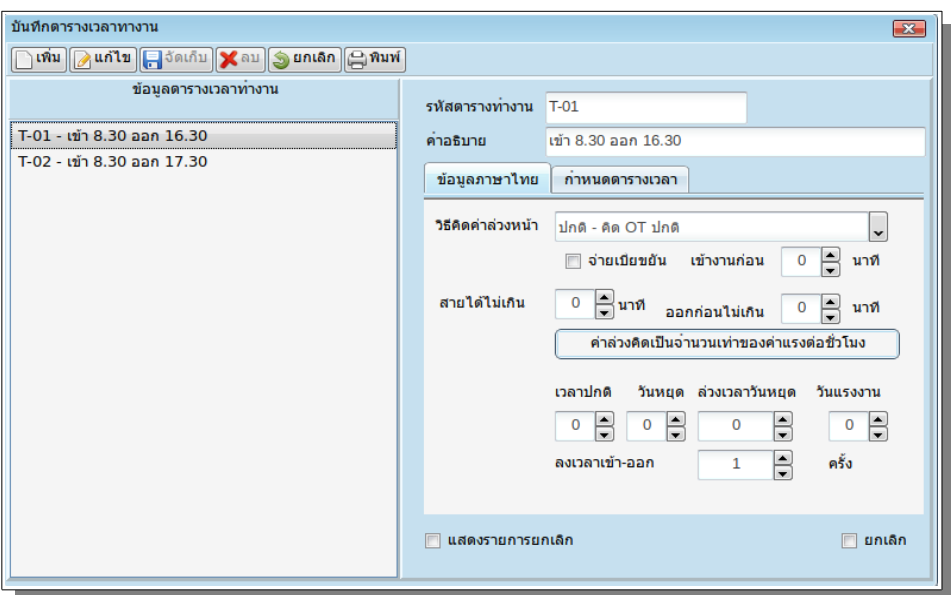

รูปที่ 2.6 หน้ำจอ กำำหนดตำรำงเวลำกำรทำำงำน

กำรทำำหนดทะเบียนตำรำงกำรทำำงำน เป็นกำรสร้ำงตำรำงกำรลงเวลำของพนักงำน ้ว่าพนักงานจะเข้าทำงานตอนกี่โมง และกลับกี่โมง เพื่อคำนวณการมาทำงานสาย หรือกลับก่อนเวลา ทำำงำน เช่น เข้ำ 08:00 และออกงำน 16.30 หรืออำจกำำหหนด เข้ำ 08:00 ออกเที่ยง เวลำ 12.00 แล้วเข้ำช่วงบ่ำย 13.00 ออก 17.00 น เป็น สองช่วงเวลำ แนะนำำให้ กำำหนด ไมำเกินสองช่วงวลำ

กำรใช้งำน

- 1. กดเพิ่มเพื่อกำำหนดตำรำงกำรทำำงำนใหม่
- 2. กรอกคำำอธิบำย และเลือกวิธีคำำนวณค่ำล่วงเวลำ ตำมตัวอย่ำง
- 3. กด tab >> **กำำหนดตำรำงเวลำ**

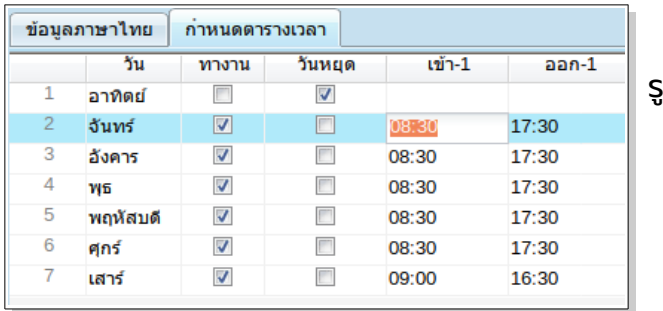

รูปที่ 2.7 กำำหนดเวลำทำำงำน

เลือกคลิกช่องวัน ทำำงำนกรณี เป็นวันปฎิบัติงำนในรอบ 1 อำทิตย์ แล้ว กรอกช่วง เวลำเข้ำ และออกงำน ตำมตัวอย่ำง

กดปุ่มจัดเก็บเมื่อบันทึกเรียบร้อยแล้ว

ข้อควรระวัง "ท่ำนต้องแน่ใจว่ำข้อมูลถูกต้องแล้วเท่ำนั้น เพรำะเมื่อจัดเก็บแล้ว ท่ำนไม่ สำมำรถแก้ไขได้"

#### **2.2.2.3 ทะเบียนวันหยุด**

กำรกำำหนดตำรำงวันหยุดเป็นกำรกำำหนดวันหยุดนอกเหนือจำกวันหยุดปกติ

ของตำรำงเวลำ ที่ให้หยุดวันเสำร์ หรือ อำทิตย์ ถือเป็นกำรกำำหนกตำมวันหยุดรำชกำร หรือ ประเพณี นักขัตฤกษ์ เพิ่มเติมตำมควำมต้องกำร ที่จะให้เป็นวันหยุด

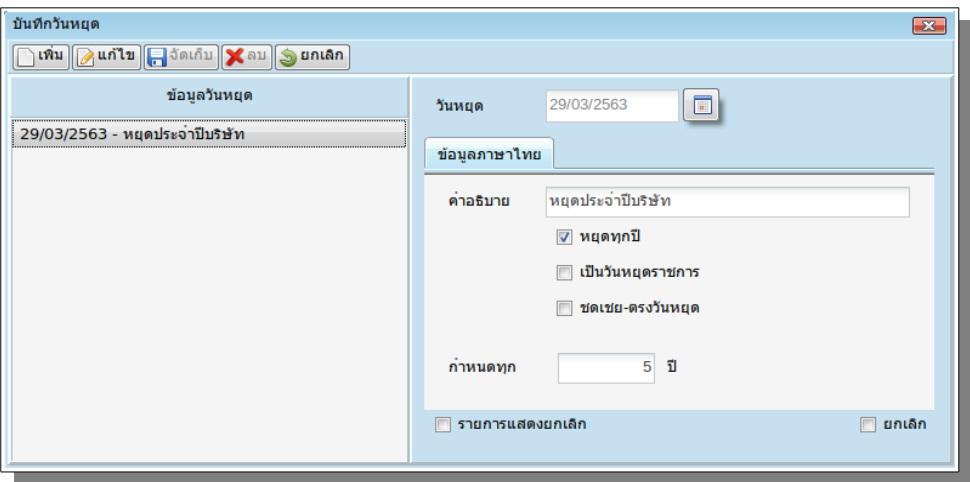

รูปที่ 2.8 หน้ำจอบันทึกวันหยุด

#### **กำรใช้งำน**

- 1. กดเพิ่ม เมื่อต้องกำรเพิ่มวันหยุด
- 2. เลือกวันที่ จะหยุด
- 3. กรอกคำำอธิบำย
- 4. ติ๊ก หยุดทุกปี กรณีต้องกำรให้วันนี้เป็นวันหยุดทุกๆ ปี ตำมจำำนวน ในช่อง

กำำหนดทุก \_\_ ปี

5. ติ๊กเป็นวันหยุดรำชกำร เพื่อจะได้รู้ว่ำเป็นวันที่ทำงกำรให้หยุด

6. ติ๊กชดเชย-ตรงกับวันหยุด ในกรณีที่ วันหยุดนี้ ตรงกันวันหยุดเสำร์ หรืออำทิตย์ ระบบจะชดเชยให้ในวันทำำกำรนัดไปเป็นวันหยุดให้

7. กำำหนดทุก ปี ใช้กรณีวันหยุดที่กำำหนดไว้ได้หมดไป เช่นกำำหนดไว้ 5 ปี ฉะนั้น 5 ปี ต้องมำกำำหนดวันหยุดนี้ใหม่ อีก รอบ

8. เมื่อกำำหนดทุกอย่ำงเป็นที่เรียบร้อย กดปุ่มจัดเก็บ เป็นอันเรียบร้อย

#### **2.2.2.4 ตรวจสอบวันหยุด**

จำกที่ได้กำำหนดวันหยุดแล้ว หำกต้องกำรตรวจสอบว่ำช่วงนี้ มีวันใหนเป็นวัน

หยุดบ้ำง ให้เลือกช่วงวันที่ต้องกำรตรวจสอบ แล้วกดค้นหำ ระบบจะแสดงวันหยุด ตำมตัวอย่ำง รูปที่ 2.9

| ดารางวันหยุดประจาปี<br>$\mathbf{x}$ |            |         |                         |           |              |   |
|-------------------------------------|------------|---------|-------------------------|-----------|--------------|---|
| วันหยุด                             | 04/04/2563 | $\Box$  | 30/04/2563              | $\Box$    | (D) ค้นหา    | e |
|                                     | วันที      | วัน     | วันหยุด                 | หยุดชดเชย | คาอธิบาย     |   |
| 1                                   | 12/04/2563 | อาทิตย์ | $\overline{\mathsf{v}}$ | V         | หยุดสงกรานด์ |   |
| 2                                   | 13/04/2563 | จันทร์  | V                       | V         | หยุดสงกรานต์ |   |
| 3                                   | 14/04/2563 | อังคาร  | $\blacktriangledown$    | V         | หยุดสงกรานด์ |   |
| 4                                   | 15/04/2563 | WБ      | $\blacktriangledown$    | V         | หยุดสงกรานต์ |   |
|                                     |            |         |                         |           |              |   |

รูปที่ 2.9 หน้ำสอบตรวจสอบวันหยุด

# 3. ระบบงำนลงเวลำ

ระบบกำรลงเวลำเป็นระบบงำนสำำหรับจัดกำรกำรมำทำำงำนของ พนักงำน กำรขอแก้ไขวันทำำงำน กำรแลกวันหยุด ทำำงำนชดเชย กำรบันทึกกำรลำ ขอแก้ไขกำรลง เวลำ กำรบันทึกกำรลำ กำรพ้นสภำพกำรเป็นพนักงำน กำรคิดค่ำแรงรำยชั่วโมง ขำด ลำ มำสำย หรือ กลับก่อนเวลำทำำงำน สำำหรับในส่วนของ [Work@Home](mailto:Work@Home) จะมีเฉพำะส่วนขอแก้ไข ตำรำงวัน เวลำทำำงำน และแก้ไกำรลงเวลำผิด

#### **3.1 แก้ไขตำรำงกำรลงเวลำ**

ในกรณีที่พนักงำนประสงค์เปลี่ยนวันทำำงำนที่เป็นวันหยุด และขอหยุดวันทำำงำนปกติ ในวันอื่นแทน สำมำรถทำำได้ตำมขั้นตอนดังต่อไปนี้

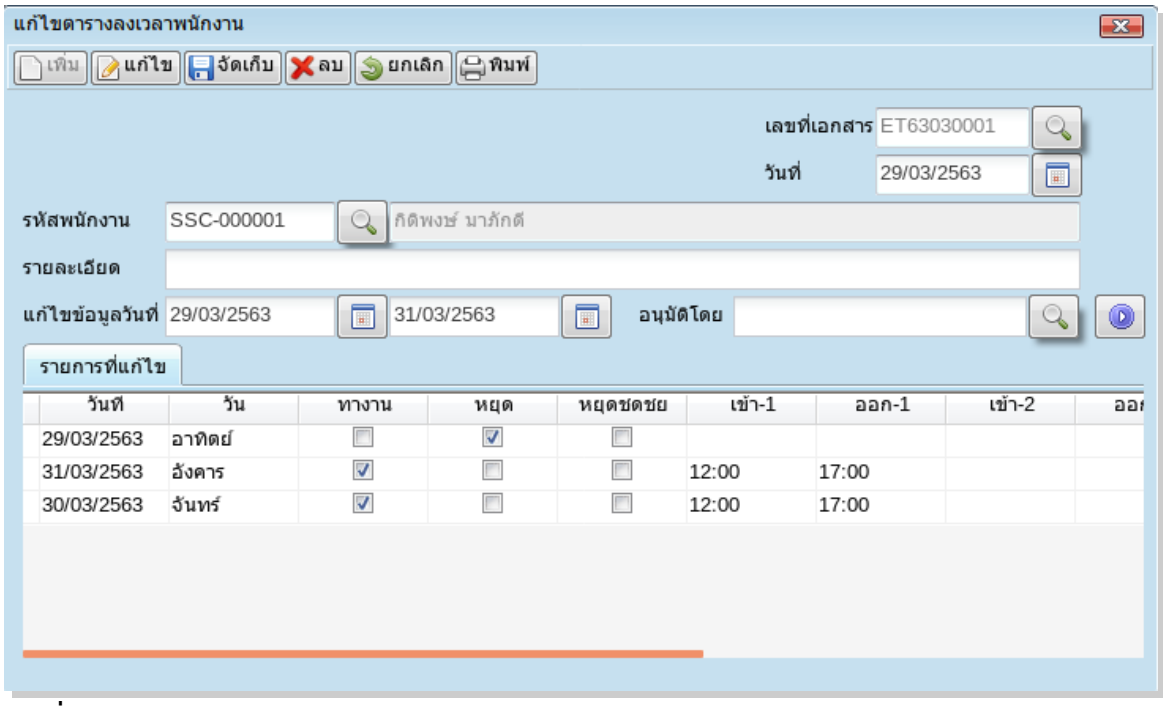

รูปที่ 3.1 หน้ำจอกำรแก้ไขตำรำงลงเวลำพนักงำำน

- 1. กดเพิ่มเพื่อรันเลขที่ใบขอแก้ไขกำรเปลี่ยนแปลงวันหยุด
- 2. เลือกช่วงวันที่ ต้องกำรเปลี่ยนแปลง จำกตัวอย่ำง ต้องกำรเปลี่ยนวันทำำงำน จำกหยุดวัน
- อำทิตย์ เป็นวันทำำงำน และขอหยุด จันทร์ อังคำรแทน
- 3. กดปุ่มประมวลผล จะได้หน้ำจอ รูปที่ 3.1

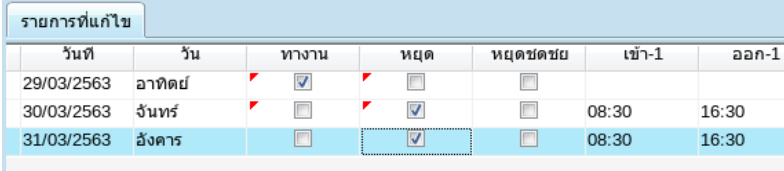

- 4. แก้ไขข้อมูลดังตัวอย่ำง
- 5. กดจัดเก็บเมื่อกรอกข้อมูลครบ ถ้วน

#### รูปที่ 3.2 ตัวอย่ำงกำรแก้ไขเปลี่ยนวันหยุด

#### **3.2 กำรแก้ไขกำรลงเวลำ**

ในกรณีที่พนักงำนไม่ได้ลงเวลำด้วยเหตุผลต่ำงๆ ไม่ว่ำลงลืมลงเวลำ เข้ำ-ออก หรือระบบ งำนไม่สำมำรถใช้งำนได้ชั่วขณะ ระบบสำมำรถรองรับปัญหำดังกล่ำวด้วยกำรบันทึแก้ไขกำรลงเวลำ เอง

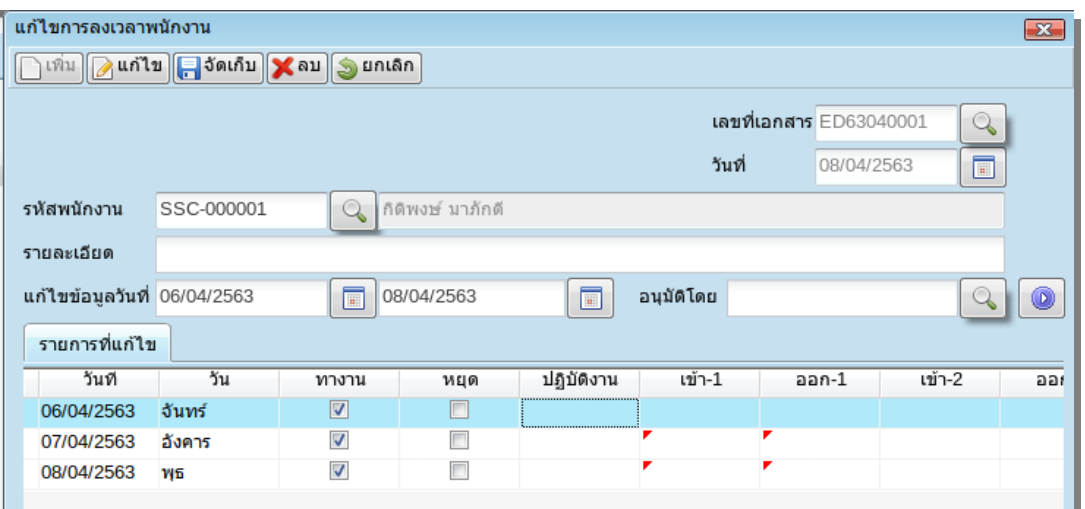

รูปที่ 3.3 หน้ำจอกำรแก้ไขกำรลงเวลำพนักงำน

#### **โดยปฏิบัติตำมขั้นตอนต่อไปนี้**

- 1. กดเพิ่มเพื่อรันเลขที่ใบขอแก้ไขกำรลงเวลำให้ถูกต้องตำมควำมเป็นจริง
- 2. เลือกช่วงวันที่ ต้องกำรแก้ไข จำกตัวอย่ำง ต้องกำรแก้ไขเวลำทำำงำน ของวันที่ ถึงวันที่
- 3. กดปุ่มประมวลผล จะได้หน้ำจอ รูปที่ 3.3

| รายการที่แก้ไข |        |                         |      |            |        |       |
|----------------|--------|-------------------------|------|------------|--------|-------|
| วันที          | วัน    | ทางาน                   | หยุด | ปฏิบัติงาน | เข้า-1 | ออก-1 |
| 06/04/2563     | จันทร์ | √                       | E    |            | 09:00  | 17:50 |
| 07/04/2563     | ลังคาร | $\overline{\mathsf{v}}$ | Г    |            | 08:45  | 17:45 |
| 08/04/2563     | Wб     | $\overline{\mathsf{v}}$ | Г    |            | 08:20  | 17:43 |
|                |        |                         |      |            |        |       |

รูปที่ 3.4 ตัวอย่ำงกำรแก้ไขกำรลงเวลำ

- 4. แก้ไขข้อมูลดังตัวอย่ำง
- 5. กดจัดเก็บแก้ไขกำรลงเวลำถูกต้องแล้ว

#### **WORK@HOME หน้ำที่12**

#### 1. กำรเพิ่มพนักงำนใหม่

#### **กำรใช้งำน**

ด้วย

บันทึกข้อมลพนักงาน

## รูปที่ 4.1 หน้ำจอบันทึกข้อมูลพนักงำน

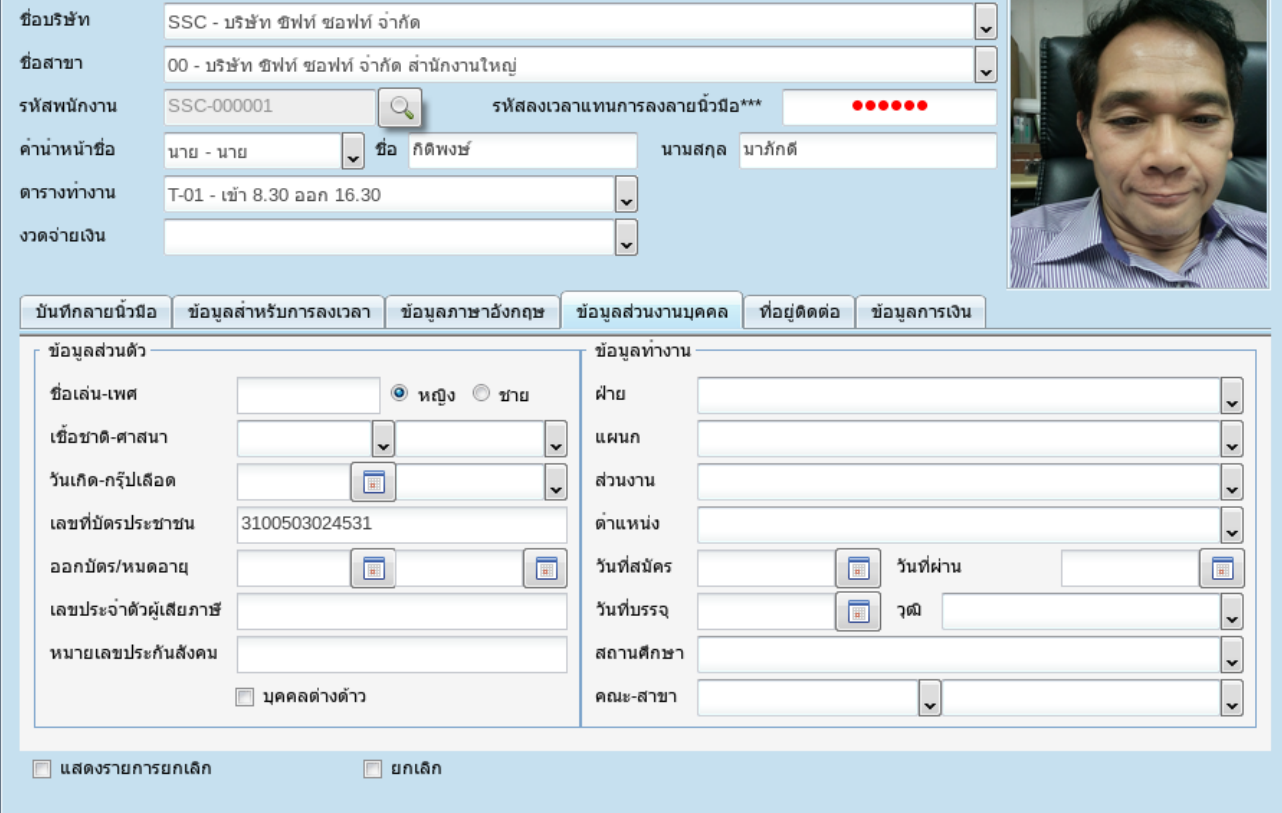

2. ชื่อ-นำมสกุล 3. ตำรำงกะทำำงำน ว่ำ ทำำงำนกี่โมบ ถึงกีโมง ่ (เลือกให้ถูกตำมจริง)

1. รหัสพนักงำน

 $\sqrt{\min[\log \min[\log \min(\log \min(\delta_1), \log \min(\delta_2)]]}$ 

- 4. เลขบัตรประจำำตัวประชำชน
- 5. เบอร์โทรศัพท์มือถือ ของพนักงำน จะอยู่ใน >> **ที่อยู่ติดต่อ** ช่องเบอร์โทรศัพท์

ระบบทะเบียนพนักงำน เป็นส่วนของกำรบบันทึกข็อมูลเกี่ยวกับพนักงำน เช่นข้อมูล

พนักงำน กำรลำ ประวัติกำรทำำงำน ข้อมูลที่อยู่ที่ติดต่อ เพื่อให้พนักงำนสำมำรถลงทะเบียนใช้งำน โปรแกรมลงเวลำผ่ำนมือถือ แต่ในส่วนของ [Work@Home](mailto:Work@Home) จะกรอกข้อมูลที่จำำเป็นเท่ำนั้น ประกอบ

 $\overline{\mathbb{R}}$ 

- 1.1 เลือกชื่อบริษัท
- 1.2 กดปุ่มเพิ่ม แล้วระบบจะรันเลขที่รหัสพนักงำน จะแก้ไขหรือไม่ก็ได้ แล้ว กรอกข้อมูลเท่ำที่ จำำเป็น
- 1.3 เมื่อกรอกข้อมูลครบถ้วนแล้วกดปุ่มจัดเก็บเพือบันทึกข้อมูลพนักงำน
- 2. การแก้ไข และลบข้อมลพนักงาน
	- 2.1 กดปุ่มค้นหน้ำ รูปแว่น แล้วเลือกข้อมูลพนักงำนที่ต้องกำรแก้ไข
	- 2.2 กดปุ่มแก้ไข
	- 2.3 แก้ไขข้อมูลที่ผิดให้ถูกต้อง แล้วกดปุ่มจัดเก็บ
- 3. ลบข้อมูลพนักงำน
	- 3.1 กดปุ่มค้นหน้ำ รูปแว่น แล้วเลือกข้อมูลพนักงำนที่ต้องกำรแก้ไข
	- 3.2 แล้วกดปุ่มลบ
- 4. กำรเก็บรูปภำพ
- 4.1 Click ที่ช่องรูปภำพ ครั้งแรกจะไม่มีรูปภำพ
- 4.2 โปรแกรมจะแสดงหน้ำจอ รูปที่ 4.2 หน้ำ load รูปภำพพนักงำน

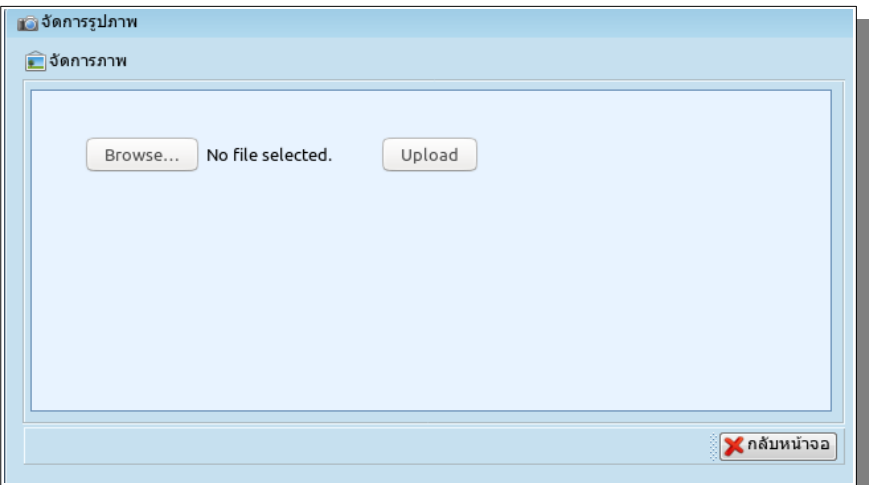

รูปที่ 4.2 หน้ำแสดงกำร Upload รูปภำพพนักงำน

#### **ทำำตำมขั้นตอนนี้**

4.2.1 เลือกกดปุ่ม Brows .. แล้วทำำกำรเลือกหำรูปภำพที่เรำต้องกำรจำกเครื่องคอมพิวเตอร์

4.2.2 กดปุ่ม Upload เมื่อได้รูปภำพที่ต้องกำร

หลังจำก Upload เสร็จ จะมีข้อควำมแสดงกำรทำำงำน เป็นอันเรียบร้อย

## 5 ระบบงำนส่วนพนักงำนทำำงำน ที บ้ำน ่

ในส่วนของพนักงำนทำำงำนที่บ้ำน หลังจำกติดตั้งโปรแกรมเป็นที่เรียบร้อย และเรียก ้ใช้โปรแกรม จะปรากฎหน้าจอตาม รูปที่ 5.1 ซึ่งจะไม่มีข้อมูล พนักงาน**จำเป็นต้องรอเลขลงทะเบียน จำกบริษัทฯ หรือพนักงำนฝ่ำยบุคคลของบริษัททีตนเป็นพนักงำน ่** หลังจำกได้เลขลงทะเบียน แล้ว ทำำตำมขั้นตอน นี้

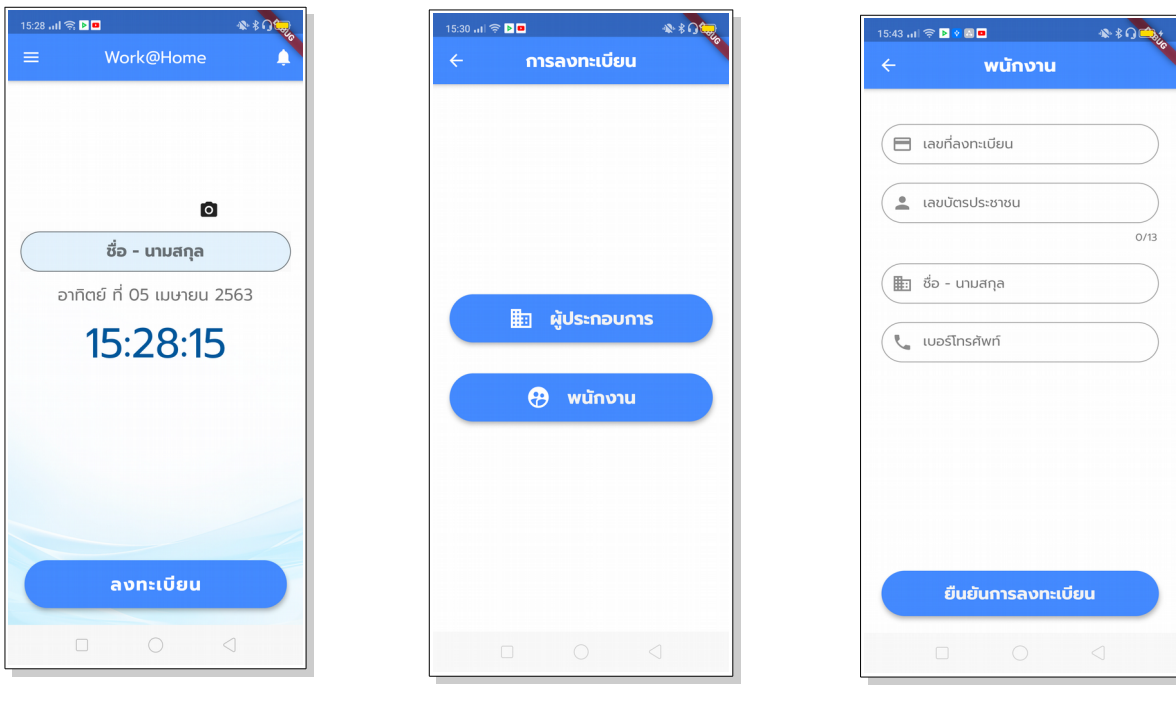

รูปที่ 5.1 หน้ำแรก รูปที่ 5.2 เมนูลงทะเบียน รูปที่ 5.3 ข้อมูลพนักงำน

ขั้นตอน กำรลงทะเบียนใช้งำน

- 1. กดปุ่ม ลงทะเบียน หน้ำจอ รูปที่ 5.1 แล้วจะขึ้นจอ รูปที่ 5.2
- 2. กดปุ่มเลือก **พนักงำน** แล้วจะขึ้น หน้ำจอ รูปที่ 5.3
- 3. กรอกข้อมูลพนักงำน ตำมหน้ำจอ ให้ตรงกับข้อมูลที่ฝ่ำยบุคคลของบริษัทของท่ำน ที่ได้

บันทึกประวัติพนักงำนในส่วนของระบบผู้ประกอบกำร หำกไม่ตรงกันท่ำนจะไม่สำมำรถลงทะเบียนได้

#### **กำรลงเวลำของพนักงำน**

หลังจำกติดตั้งโปรแกรมและลงทะเบียนเรียบร้อยแล้ว ผู้ใช้งำนเรียกโปรแกรม จะ ปรำกฎหน้ำจอตำม รูปที่ 5.4

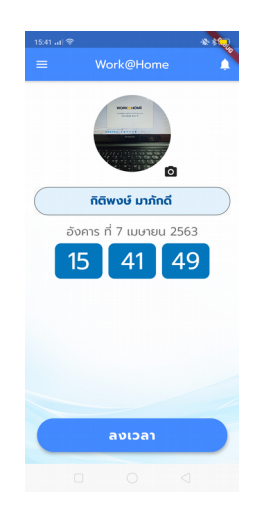

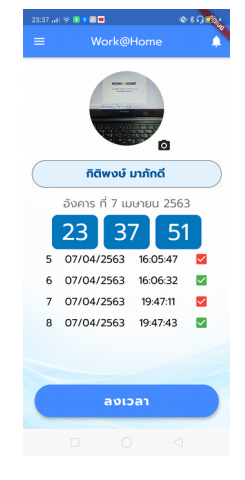

รูปที่ 5.4 หน้ำจอลงเวลำ รูปที่ 5.5 หน้ำจอลงเวลำแล้ว

#### **ขั้นตอนกำรลงเวลำ**

- 1. กดปุ่ม ลงเวลำ
- 2. เมื่อลงเวลำสำำเร็จ จะปรำกฎหน้ำจอ ตำมรูปที่ 5.5

#### **กำรสอบถำมกำรลงเวลำ**

หลังจำกติดตั้งและลงทะเบียนเรียบร้อยแล้ว เมื่อเลือกเมนูด้ำนบนซ้ำย จะปรำกฎหน้ำ จอ ตำมรูปที่ 5.6

|                                                                                                    | 16:30 (Sil 10)                                                            | 2.890<br>16:31 "Sil DI                                                                 |
|----------------------------------------------------------------------------------------------------|---------------------------------------------------------------------------|----------------------------------------------------------------------------------------|
|                                                                                                    | $\leftarrow$<br>สอบถามการลงเวลา                                           | $\leftarrow$ . The set of $\sim$<br><b>การลงเวลา</b>                                   |
|                                                                                                    |                                                                           | จันทร์ ที่ 6 เม.ย. 63<br>M                                                             |
| ทิติพงษ์ มาภักดี<br>3100503024531                                                                                                    | กิติพงษ์ มาภักดิ์                                                         | เข้า<br>$\sim$<br>16:16:01                                                             |
|                                                                                                    |                                                                           | สถานที่                                                                                |
| สอบถามการลงเวลา<br>⋋<br>N)                                                                                                    | จันทร์ ที่ 6 เม.ย. 63<br>$\overline{\mathbf{v}}$                          |                                                                                        |
| จัดการล้างข้อมูล                                                                                                    | 08:30<br>เข้า<br>16:16<br>☑                                               | อาทิตย์ ที่ 5 เม.ย. 63<br>$\overline{\mathbf{v}}$                                      |
| $\left. \right. \right. \left. \right. \left. \right. \left. \right. \left. \right. \left. \right. \left. \right. \left. \left. \right. \left. \right. \left. \right. \left. \left. \right. \right. \left. \left. \right. \left. \left. \right. \right. \left. \left. \right. \left. \right. \left. \left. \right. \right. \left. \left. \right. \right. \left. \left. \right. \right. \left. \left. \right. \left. \left. \right. \right. \left. \left. \right. \right. \left. \left. \right. \right. \left. \left. \right. \right. \left. \left. \right. \left. \$ | <b>aan</b> 16:30<br>$\overline{\mathbf{v}}$                               | เข้า<br>$\sim$<br>16:35:11                                                             |
| $\mathcal{P}$<br>แนะนำทารใช้งาน                                                                                                    | อาทิตย์ ที่ 5 เม.ย. 63<br>$\overline{\mathbf{v}}$                         | สถานที่                                                                                |
|                                                                                                    | $M$ $NQ$                                                                  |                                                                                        |
| $\rightarrow$<br>ข้อทำหนดและเงื่อนไข<br>n                                                                                                    | เสาร์ ที่ 4 เม.ย. 63<br>$\overline{\mathbf{v}}$                           |                                                                                        |
| 垚<br>ตั้งค่า<br>$\left\langle \right\rangle$                                                                                                    | $M$ $NQ$                                                                  | $\overline{\mathbf{v}}$<br>16:37:57<br>ออก                                             |
|                                                                                                    | ศุกร์ ที่ 3 เม.ย. 63<br>$\overline{\mathbf{S}}$                           | สถานที่                                                                                |
| 뱐<br>dodaish<br>$\rightarrow$                                                                                                    | เข้า 08:30<br>$\overline{\smile}$                                         |                                                                                        |
|                                                                                                    | 16:30<br>$\overline{\mathsf{v}}$<br>DDN                                   |                                                                                        |
|                                                                                                    | พฤหัสบดี ที่ 2 เม.ย. 63<br>$\overline{\mathcal{L}}$<br>08:30<br>เข้า<br>☑ |                                                                                        |
| สายเรียกเช้าและการแจ้งเตือนจะสั้น                                                                                                    | <b>aan</b> 16:30<br>$\overline{\mathbf{v}}$                               |                                                                                        |
|                                                                                                    | พุธ ที่ 1 เม.ย. 63<br>$\overline{\mathbf{v}}$                             |                                                                                        |
| $\Rightarrow$<br>ปิดการทำงาน                                                                                                    | $0.000$ div<br>$\sim$                                                     |                                                                                        |
|                                                                                                    | $\begin{array}{ccccccccc}\n0 & 0 & 0 & \n\end{array}$                     |                                                                                        |
| $\begin{array}{ccccccccc}\n0 & 0 & 0 & 0\n\end{array}$                                                                                                    |                                                                           | $\begin{array}{ccccccccccccccccc} \Box & \Box & \Box & \Box & \Box & \Box \end{array}$ |

รูปที่ 5.6 เมนูอื่นๆ รูปที่ 5.7 ตำรำงลงเวลำ รูปที่ 5.8 กำรลงเวลำ

#### **ขั้นตอนกำรสอบถำมกำรลงเวลำ**

1. กดเลือกเมนู สอบถำมกำรลงเวลำ จะปรำกฎหน้ำจอ ตำมรูปที่ 5.7

| <u>จันทร์ ที่ 6 เม.ย. 63</u> |                        |       |       |
|------------------------------|------------------------|-------|-------|
|                              |                        | 08:30 | 16:16 |
|                              | ออก                    | 16:30 |       |
|                              | อาทิตย์ ที่ 5 เม.ย. 63 |       |       |

รูป 5.8 ตำรำงลงเวลำ

ช่องเครื่องหมำยถูกหลังวันที่ สีเขียว หมำยถึงวันทำำงำนปกติ ตำมตำรำงกำรทำำงำน สีแดง หมำยถึงวันหยุดที่ไม่ทำำงำน ของแต่ละบุคคล ที่กำำหนดตำมตำรำงวัน หยุด ช่องที่ 1-2 แสดงกำรเข้ำ-ออก ช่องที่ 3 เป็นเวลำตำมตำรำงกำรทำำงำน ว่ำ เข้ำทำำงำนกี่โมง และเลิกงำนตอนกี่โมง ช่องที่ 4 เป็นเวลำที่ ลงเวลำ ตำมจริง เช่น 16:16 คือเวลำที่ลงตำมจริง

2. เลือกวันที่ต้องกำร เมื่อต้องกำรดูรำยละเอียดกำรลงเวลำย้อนหลังจำกวันที่เลือก 31 วัน ว่่ำ ลงเวลำ ณ.สถำนที่ใด (กรณีมีกำรเปิดสัญญำณ GPS) จะปรำกฎข้อมูลบนหน้ำจอ ตำมรูปที่ 5.9

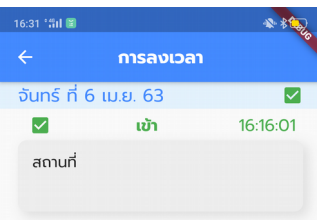

รูปที่ 5.9 แสดงสถำนที่ ลงเวลำ

# 6 รำยงำนกำรลงเวลำ

หัวข้อรำยงำนนี้เป็นส่วนงำนสำำหรับกำรตรวจสอบกำรลงเวลำของพนักงำน เลือกหัวข้อรำยงำน ตำมรูปที่ 6.1 เมนูรำยงำนประจำำวัน

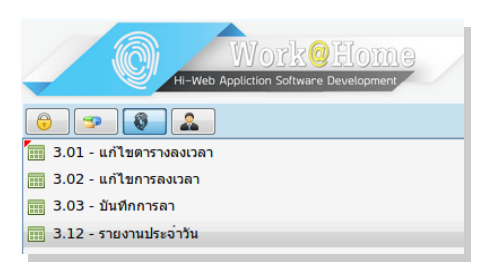

รูปที่ 6.1 เมนูรำยงำน

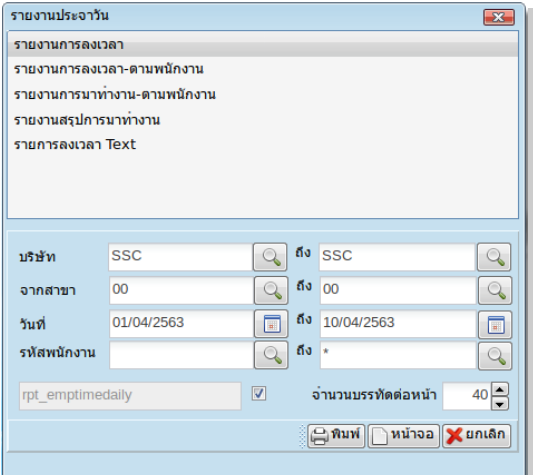

รูปที่ 6.2 รำยงำนประจำำวัน

#### **ประกอบด้วยรำยงำน**

#### 6.1 รำยงำนกำรลงเวลำ เป็นรำยงำนที่พนักงำนลงเวลำผ่ำนมือถือ

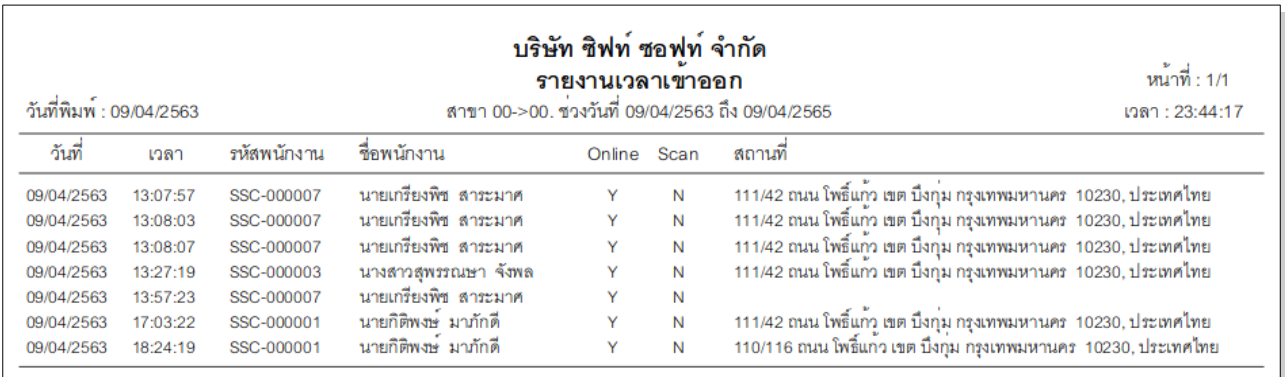

รูปที่ 6.3 ตัวอย่ำงรำยงำนเวลำเข้ำออก พนักงำนลงเวลำทำำงำนที่บ้ำน

#### 6.2 รำยงำนกำรลงเวลำตำมพนักงำน

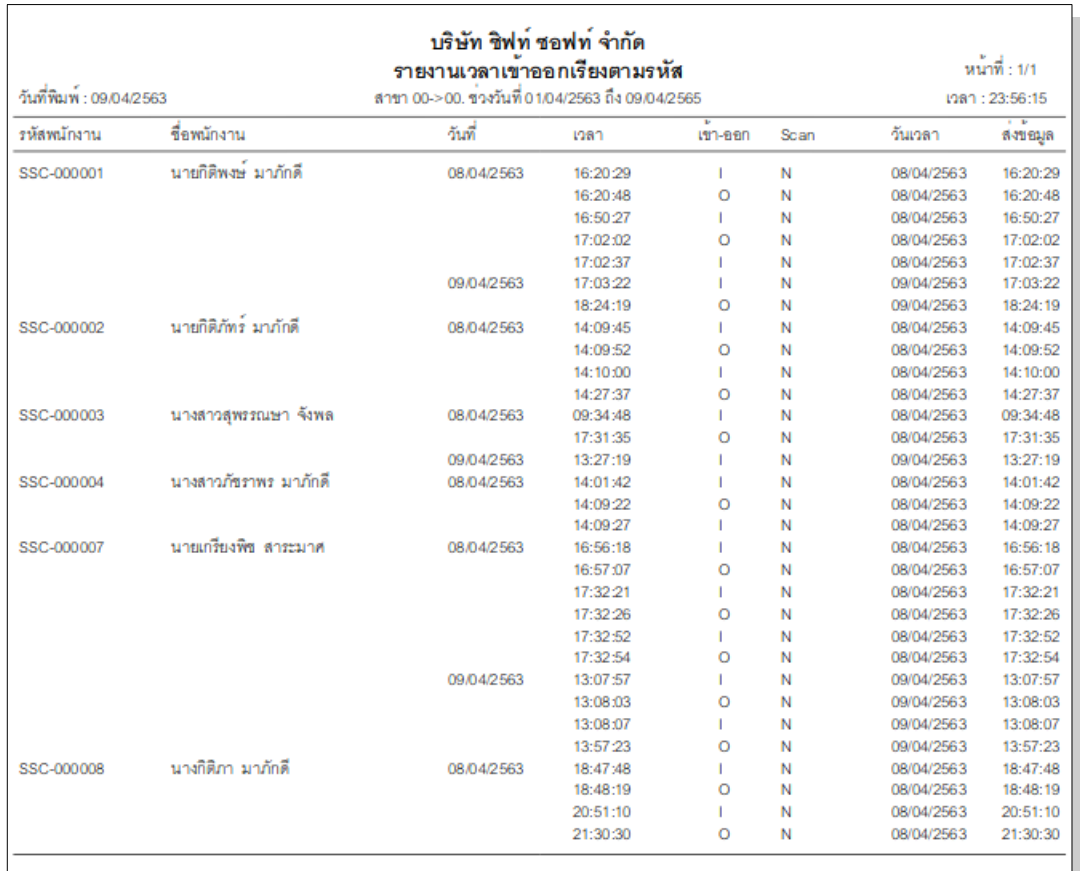

รูปที่ 6.4 ตัวอย่ำงรำยกำรลงเวลำ เรียงตำมพนักงำน

#### 6.3 รำยงำนสรุปกำรมำทำำงำน

#### เป็นรำยงำนแสดงรำยละเอียดกำรมำทำำงำนของพนักงำน ตำมรอบวันเวลำที่เลือก

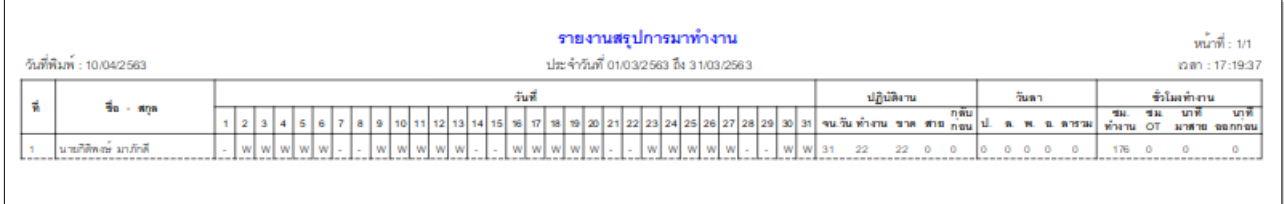

### รูปที่ 6.4 ตัวอย่ำงรำยงำนสรุปกำรมำทำำงำน

6.4 รำยงำนลงเวลำ Text

เป็นส่วนในกำรนำำข้อมูลกำรลงเวลำของพนักงำน ออกเป็น Text File

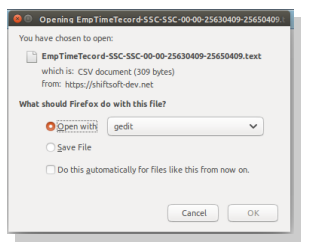

2 SSC-000001 00 00 0 0 Y N 25630409 18:24:19 0 3 SSC-000003 | 00 | 00 | 0 | Y | N | 25630409 | 13:27:19 | I | 4 SSC-000007 00 00 0 0 Y N 25630409 13:07:57 I 5 SSC-000007 | 00 | 00 | 0 | Y | N | 25630409 | 13:08:03 | 0 | 6 SSC-000007 | 00 | 00 | 0 | Y | N | 25630409 | 13:08:07 | I | 7 SSC-000007 | 00 | 00 | 0 | Y | N | 25630409 | 13:57:23 | 0 | я

1 SSC-000001 | 00 | 00 | 0 | Y | N | 25630409 | 17:03:22 | I |

รูปที่ 6.5 หน้ำ เปิด Text File รูปที่ 6.6 ตัวอย่ำงข้อมูลที่นำำออก เป็น Text File

#### **วิธีกำรใช้โปแกรม**

- 1. เข้ำไปที่ <https://www.shiftsoft-dev.net/Hi-Demo/>
- 2. เลือกตำมหน้ำจอ

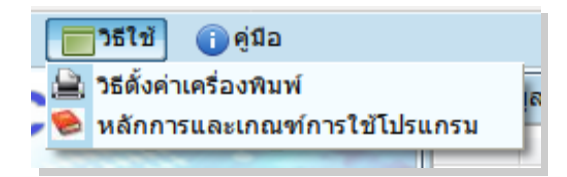